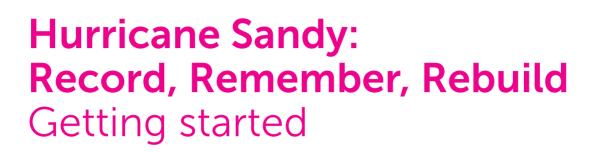

society of American Archivists

historyp'n

Google AASLH

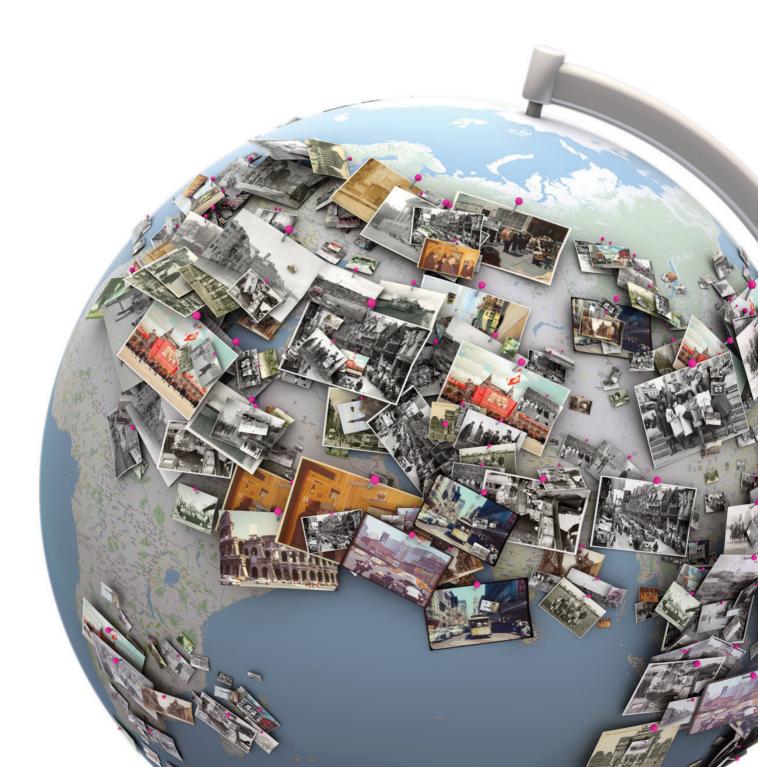

### 1. Create a Gmail account

To use Historypin you need a Gmail address. (or an email address based on Google mail). Remember to choose or create one that you are happy to share with colleagues.

# 2. Create and customise your Channel

- Login to Historypin with your Gmail account.
- Enter in all your info don't forget to identify yourself as a library, archive or museum.
- Customise your Channel with your logo, a background, a banner and a colour scheme.
- To set the map view people will see when they land on your Channel, position the map and click 'save as default map view'.

For inspiration, have a look at our Featured Channels: http://www.historypin.com/channels/

### 3. Prepare your content

#### Image size

We recommend that images are 2MPX (1920x1200 pixels).

We compress and re-size images for display on web and mobile interfaces to protect images and quicken loading times. We use 600x400 pixel images by default and don't show any images bigger than 1000px in any direction.

The higher the quality of image the better - this means that your image will look good after compression, on high resolution displays and will benefit when we introduce zoom functionality.

#### Licensing

You can choose from a variety of licenses, including any of the Creative Commons licenses.

Read more about CC licenses here: http://creativecommons.org/licenses/

#### Metadata

To appear on the map, all content must have a date and location. These can be approximate.

#### Video and audio

Video and audio must be uploaded to YouTube or Vimeo first. You can then use our upload interface (once logged in, click 'pin' on the top right or from your Channel, then choose video or audio as described in "One by one" below) to link the YouTube or Vimeo video and the corresponding metadata to Historypin.

### 4. Upload content

To upload content directly to Record, Remember, Rebuild, simply go **www.historypin.com/sandy** and click "Contribute".

Uploading content through this page will add the content to your Channel, and will also automatically add it to Record, Remember, Rebuild.

#### One by one

From your Channel, click 'pin' to upload photos, videos or audio clips.

#### Bulk Uploader

Find out more about the Bulk Uploader: http://www.historypin.com/project/15742010-sandy/bulkbridge/

To bulk upload photos to Record, Remember, Rebuild, visit this page: http://www.historypin.com/ project/15742010-sandy/upload-bulk/index/24908046/

## 5. Curate Collections and Tours

Once you have pinned some material, you can use the Collection and Tour builders to start curating material in compelling ways.

# 6. Embed your Channel

To embed your Channel on your own website:

- Click 'Channel and Account settings' on the top right
- Select 'Link with my site'
- Choose what parts of your Channel (Map, List View, Collections and Tours) you wish to upload
- Copy and paste the html code into your webpage

Note: You can generate multiple embeds, showing different parts of your Channel, which exist on different web pages.

### **Resources**

Bulk Uploader instructions and metadata template: http://www.historypin.com/bulkbridge/

How To Guides & Videos: http://www.historypin.com/community/howtos

FAQs: www.historypin.com/faq